# Crestron **DA-1700CW**  Docking Assembly for STX-1700CW/CXPW Operations and Installation Guide

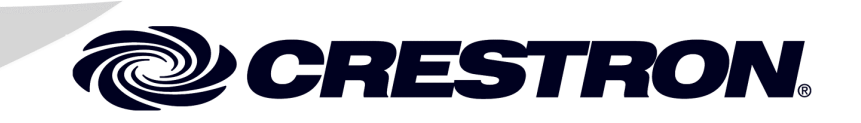

This document was prepared and written by the Technical Documentation department at:

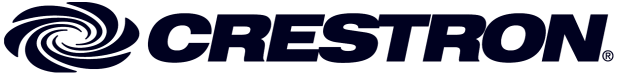

Crestron Electronics, Inc. 15 Volvo Drive Rockleigh, NJ 07647 1-888-CRESTRON

# **Contents**

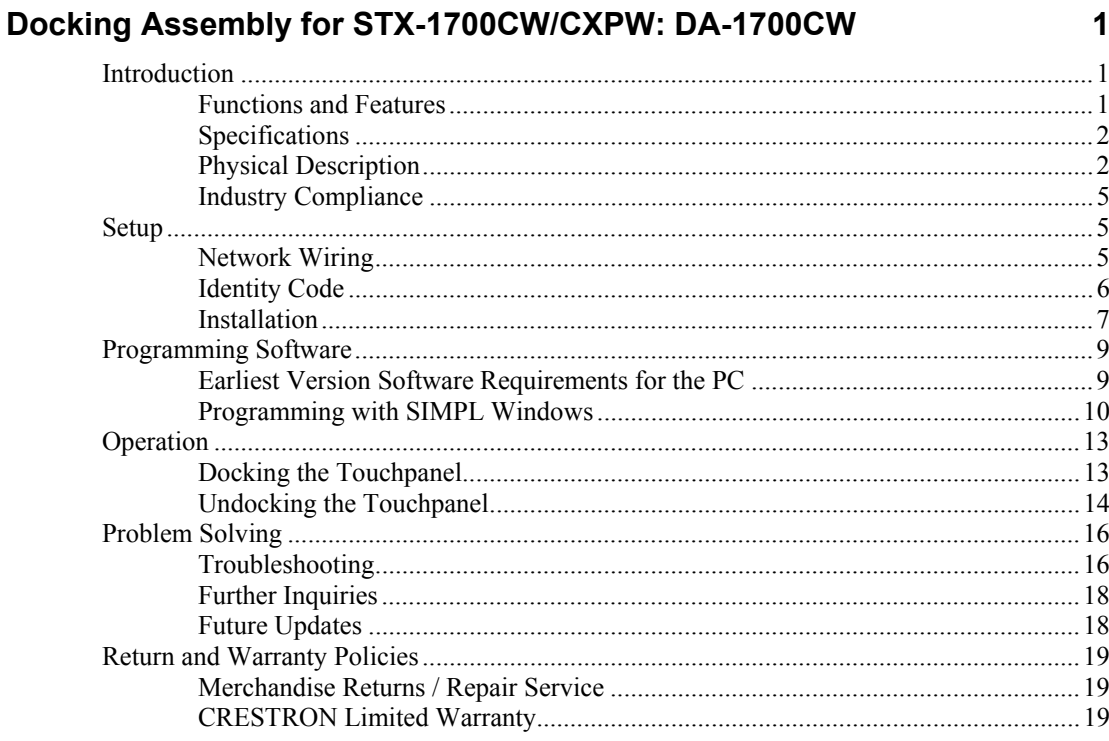

# <span id="page-4-0"></span>**Docking Assembly for STX-1700CW/CXPW: DA-1700CW**

# **Introduction**

# **Functions and Features**

The DA-1700CW docking assembly is wall-mounted hardware that is used to dock a Crestron<sup>®</sup> STX-1700CW or STX-1700CXPW color touchpanel. Used with the BB-1700CW back box (sold separately), the DA-1700CW provides operating power, hard-wire communications with a standard Crestron remote control system (herein referred to as the Cresnet<sup>®</sup> system), and recharges the Crestron High Performance Rechargeable Power Pack (ST-BTPN) of the docked touchpanel.

The DA-1700CW unlatches the touchpanel electrically via the control system program. When the touchpanel is unlatched, it snaps outward slightly, and then may be removed by hand. The control system program defines the method of unlatching. Provisions have also been incorporated to allow the touchpanel to be unlatched manually.

*Functional Summary* 

- Docks the STX-1700CW or STX-1700CXPW
- Enables Cresnet communication between control system and touchpanel
- Recharges touchpanel battery

When not docked in the DA-1700CW, the touchpanel is a handheld, RF, 2-way wireless transceiver that communicates through an RF transceiver/gateway, (sold separately) to the Cresnet system. The 2-way communications provide delivery of commands to the Cresnet system and provide dynamic onscreen feedback for realtime confirmation of commands. Up to 15 touchpanels can communicate with one gateway.

For detailed information about the operation and programming of the touchpanels themselves, refer to the latest version of the Operations Guide for the STX-1700CW (Doc. 6228) or the STX-1700CXPW (Doc. 6249) available from the Crestron website (http://www.crestron.com/manuals).

# <span id="page-5-0"></span>**Specifications**

The table below provides a summary of specifications for the DA-1700CW.

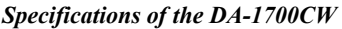

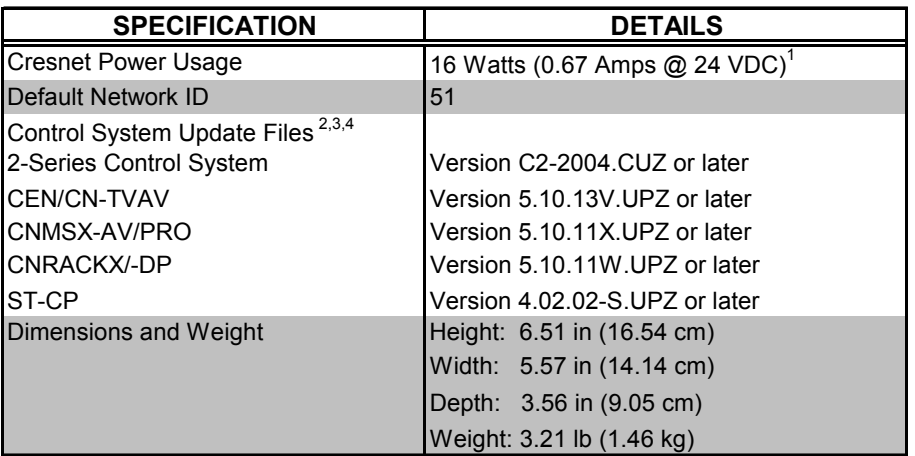

1. Value shown is for docking station with no touchpanel docked. With docked touchpanel, power usage is 34 watts (1.42 Amps @ 24 VDC).

- 2. The latest versions can be obtained from the Crestron website. Refer to NOTE below.
- 3. Crestron 2-Series control systems include the AV2 and PRO2. Consult the latest Crestron Product Catalog for a complete list of 2-Series control systems.
- 4. Filenames for CNX and ST-CP update files have a UPZ extension. Files on the website may be .zip or self-extracting .exe files containing the .cuz or .upz file. All can be obtained from the Downloads section of the Crestron website. To avoid program problems, make sure you are using the update file with the correct suffix letter (e.g., S, V, W, X)

**NOTE**: Crestron software and any files on the website are for Authorized Crestron dealers and Crestron Authorized Independent Programmers (CAIP) only. New users may be required to register to obtain access to certain areas of the site (including the FTP site).

# **Physical Description**

Refer to the illustrations on the next two pages. The physical view illustrates the docking assembly mounted in a back box. The dimensions diagram provides overall height, width, and depth dimensions of the DA-1700CW. The front view of the DA-1700CW shows the two mechanical hooks used to latch the touchpanel and six electrical contacts. The upper two electrical contacts are for Cresnet system Y and Z data signals and the remaining four contacts supply touchpanel operating power and ST-BTPN recharging. The side view diagram shows the manual unlatch tab (accessible through the supplied decorative faceplate), the latching lever and hooks, and the electrical unlatch solenoid. At the rear of the DA-1700CW is the standard Cresnet 4-wire, network port. The port provides the Cresnet 24 volts direct current (VDC) operating power, communications, and ST-BTPN recharging power to the DA-1700CW.

Supplied with the DA-1700CW, but not shown, are a decorative front panel, manual unlatch access hole plug (part number 2002405) and four hex screws (part number 2007227). Four Phillips screws (2007217) to secure the unit to the BB-1700CW back box are also supplied.

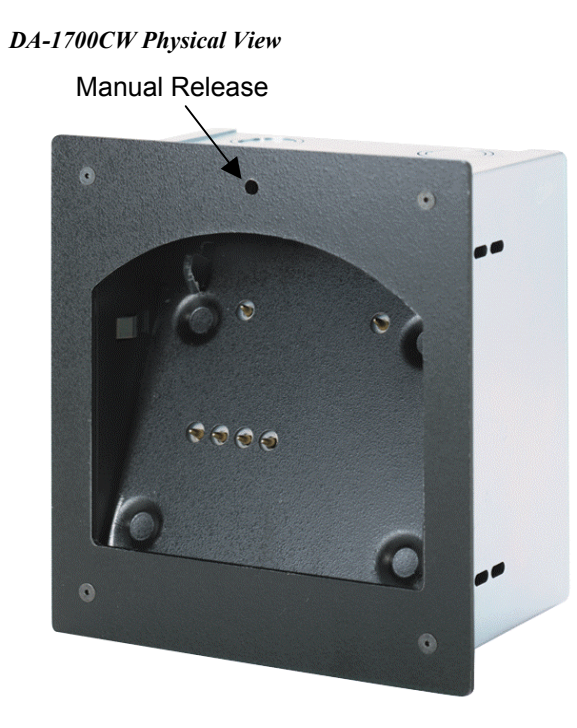

#### *DA-1700CW Dimensions*

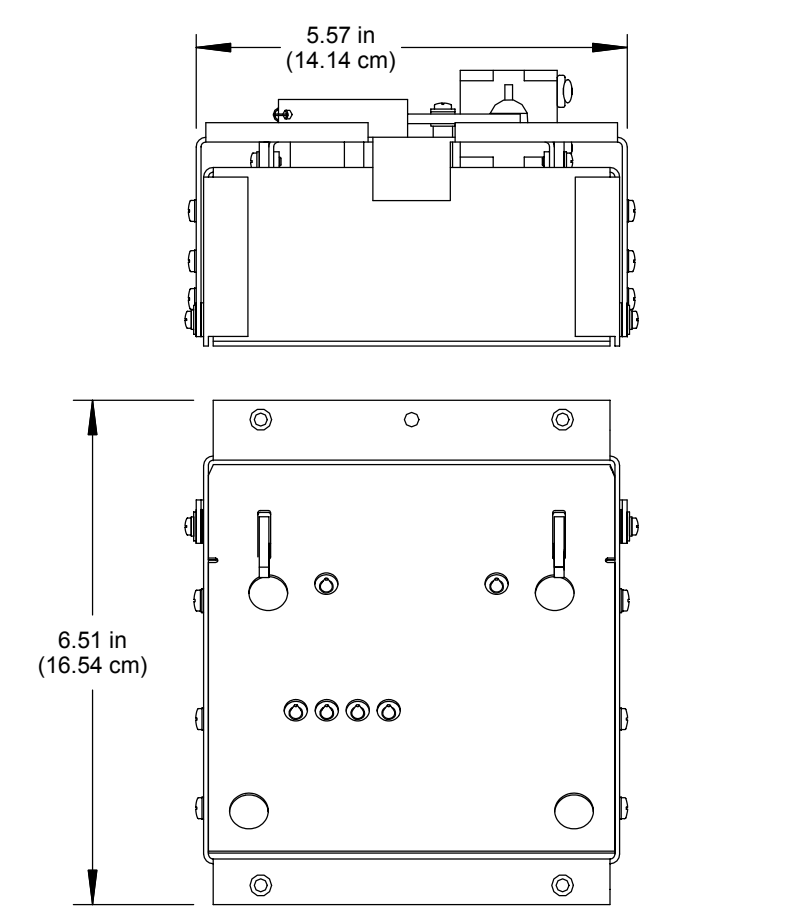

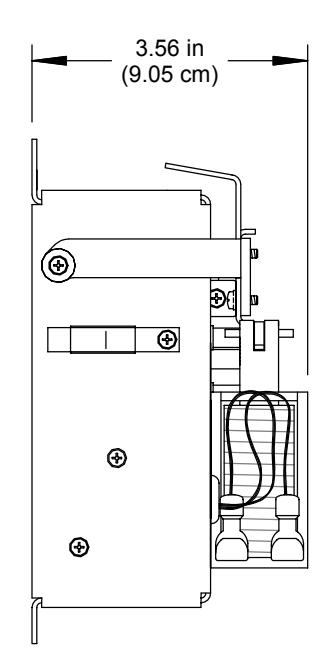

#### *Front View Components*

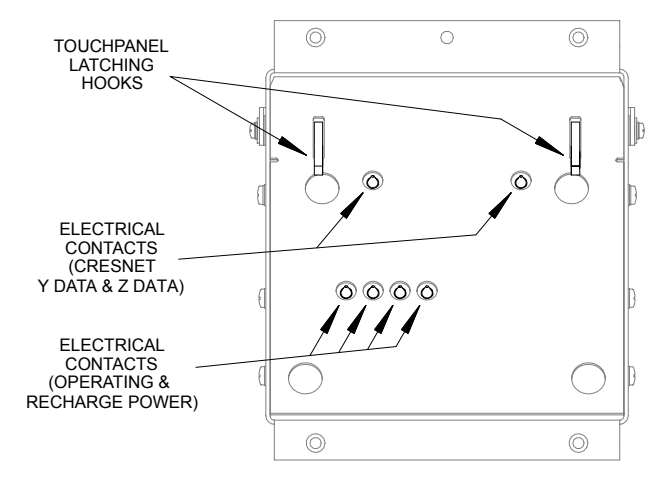

*Side View (with Partial Cut-Away) Components* 

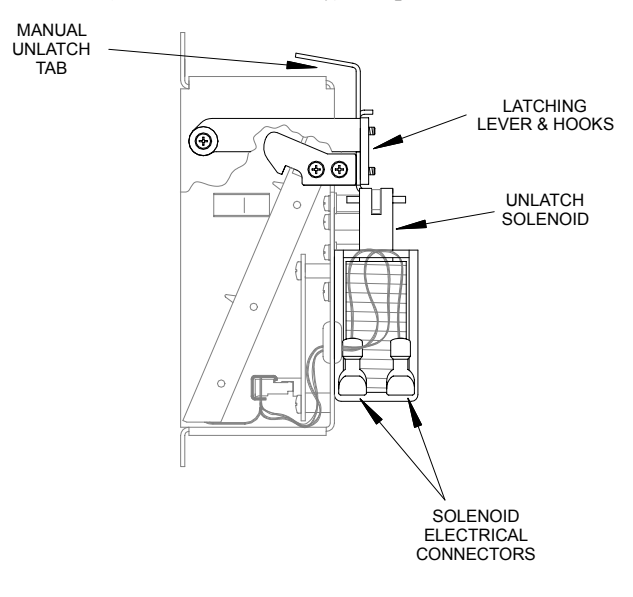

*Rear View Components* 

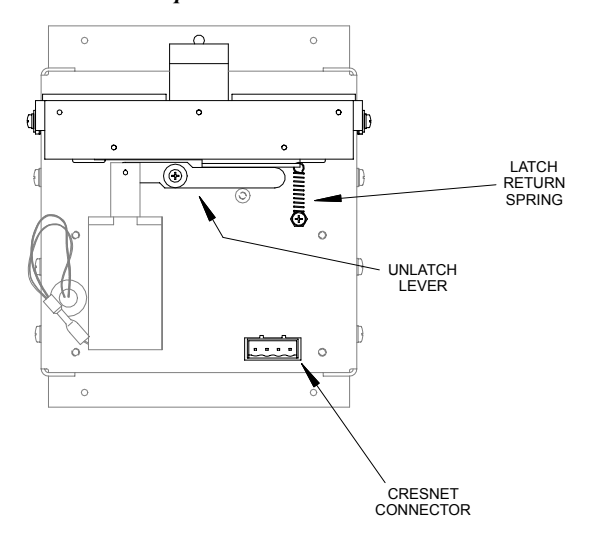

## <span id="page-8-0"></span>**Industry Compliance**

As of the date of manufacture, this unit has been tested and found to comply with specifications for CE marking and standards per EMC and Radiocommunications Compliance Labelling.

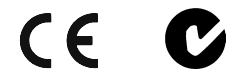

**NOTE:** This device complies with part 15 of the FCC rules. Operation is subject to the following two conditions: (1) this device may not cause harmful interference, and (2) this device must accept any interference received, including interference that may cause undesired operation.

# **Setup**

# <span id="page-8-1"></span>**Network Wiring**

**CAUTION:** In order to ensure optimum performance over the full range of your installation topology, Crestron Certified Wire, and only Crestron Certified Wire, should be used. Failure to do so may incur additional charges if support is required to identify performance deficiencies as a result of using improper wire.

**CAUTION:** Use only Crestron power supplies for Crestron equipment. Failure to do so could cause equipment damage or void the Crestron warranty.

**CAUTION:** Provide sufficient power to the system. Insufficient power can lead to unpredictable results or damage to the equipment. Please use the Crestron Power Calculator to help calculate how much power is needed for the system. <http://www.crestron.com/dealer-tech\_resources/power\_calculator.asp>

**NOTE:** When installing network wiring, refer to the latest revision of the wiring diagram(s) appropriate for your specific system configuration, available from the Crestron website.

When calculating the wire gauge for a particular Cresnet run, the length of the run and the Cresnet power usage of each network unit to be connected must be taken into consideration. If Cresnet units are to be daisy-chained on the run, the Cresnet power usage of each unit to be daisy-chained must be added together to determine the Cresnet power usage of the entire chain. If the unit is a home-run from a Crestron system power supply network port, the Cresnet power usage of that unit is the Cresnet power usage of the entire run. The length of the run in feet and the Cresnet power usage of the run should be used in the following resistance equation to calculate the value on the right side of the equation.

*Resistance Equation* 

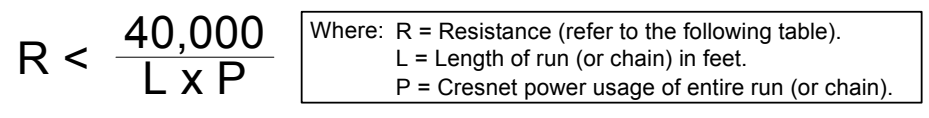

The required wire gauge should be chosen such that the resistance value is less than the value calculated in the resistance equation. Refer to the following table.

<span id="page-9-0"></span>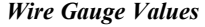

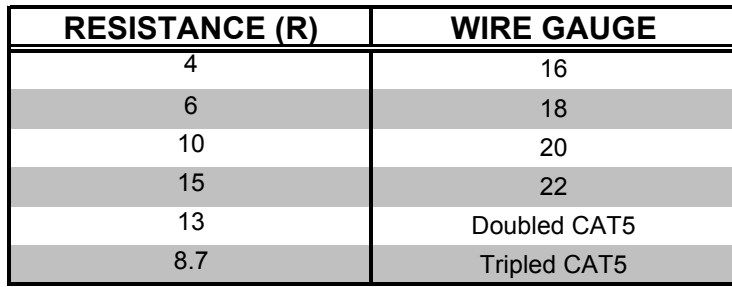

**NOTE:** All Cresnet wiring must consist of two twisted-pairs. One twisted pair is the +24V conductor and the GND conductor and the other twisted pair is the Y conductor and the Z conductor.

**NOTE:** When daisy-chaining Cresnet units, strip the ends of the wires carefully to avoid nicking the conductors. Twist together the ends of the wires that share a pin on the network connector, and tin the twisted connection. Apply solder only to the ends of the twisted wires. Avoid tinning too far up the wires or the end becomes brittle. Insert the tinned connection into the Cresnet connector plug and tighten the retaining screw. Repeat the procedure for the other three conductors.

# **Identity Code**

Every equipment and user interface within the network requires a unique identity code (Net ID). These codes are two-digit hexadecimal numbers from 03 to FE. The Net ID of each unit must match an ID code specified in the SIMPL Windows program. Refer to ["Setting the Net ID in](#page-14-0) Device Settings" on page [11](#page-14-0) for details of the SIMPL Windows procedure.

The Net ID of the DA-1700CW is factory set to **51**. The Net IDs of multiple DA-1700CWs in the same system must be unique and changed from a personal computer (PC) via Crestron Viewport.

**NOTE:** For detailed information on establishing communication between the PC and the Control System, refer to the latest version of the 2-Series Control System Reference Guide (Doc. 6256) or the respective Operations Guide for the control system.

Complete the following steps to change the Net ID.

- 1. Ensure that the DA-1700CW is the only device connected to the control system.
- 2. Open the Crestron Viewport.
- 3. From the Viewport menu, select **Functions | Set Network ID**. The software checks the baud rate and then opens the "Set Network ID" window.
- 4. In the "Set Network ID" window, select the DA-1700CW from the *Current Network Devices* text window.
- 5. From the *Choose the new network ID for the selected device (Hex):* text box, select the new Net ID for the DA-1700CW.
- <span id="page-10-0"></span>6. Click the **Set ID** button to initiate the change. This should display the confirmation message, "ID command has been sent".
- 7. In the "Command Complete" window, click **OK**.
- 8. In the *Current Network Devices* text window, verify the new Net ID code.
- 9. In the "Set Network ID" window, click **Close**.

**NOTE:** The new Net ID code may also be verified by selecting **Diagnostic | Report Network Devices** in the Viewport (alternately, select **F4**).

10. Repeat this procedure for each DA-1700CW to be added to the system.

# **Installation**

To install the DA-1700CW, complete the following installation procedure in the order provided. Tools required are a #2 Phillips screwdriver and a 5/64-inch hex wrench.

**NOTE:** This procedure is performed only after the BB-1700CW back box (optional) has been installed. Make sure that the back box is installed *inward* of the face of the gypsum board to accommodate the distance between the back box and the front panel. For further information, refer to the latest revision of the BB-1700CW Installation Guide (Doc. 6105). The latest version can be obtained from the Crestron website.

> 1. Position the DA-1700CW to the back box and connect the Cresnet wiring to the rear port using the supplied connector. The rear port connections are shown in the following graphic. Refer to ["Network](#page-8-1) [Wiring"](#page-8-1) on page [5](#page-8-1) if necessary.

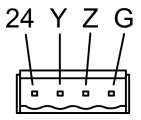

2. As shown in the following illustration, position the DA-1700CW into the back box. Install four Phillips screws (supplied) to **finger-tight** then, using a #2 Phillips screwdriver, tighten an additional **1/8-turn**.

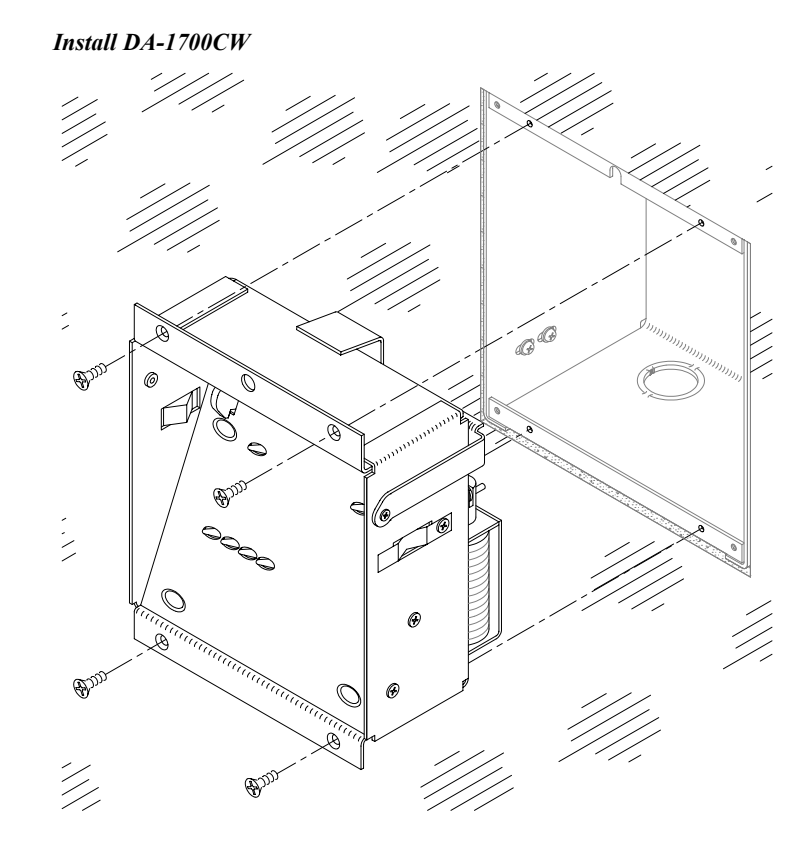

3. As shown in the following illustration, position the front panel to the DA-1700CW. Install four hex screws (supplied) to **finger-tight** then, using a 5/64-inch hex wrench, tighten an additional **1/8-turn**.

#### *Install Front Panel*

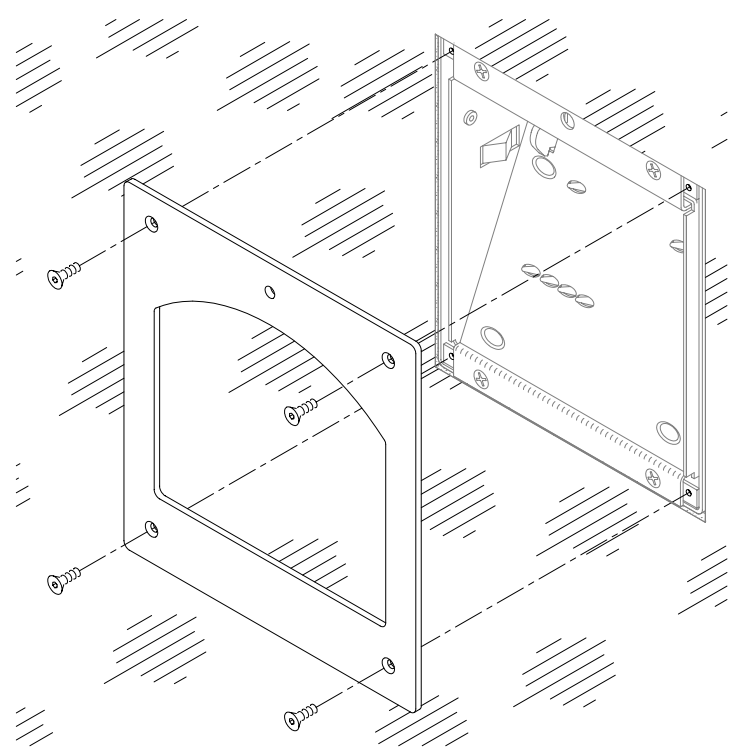

4. As shown below, install the access hole plug into the access hole.

<span id="page-12-0"></span>*Install Access Hole Plug* 

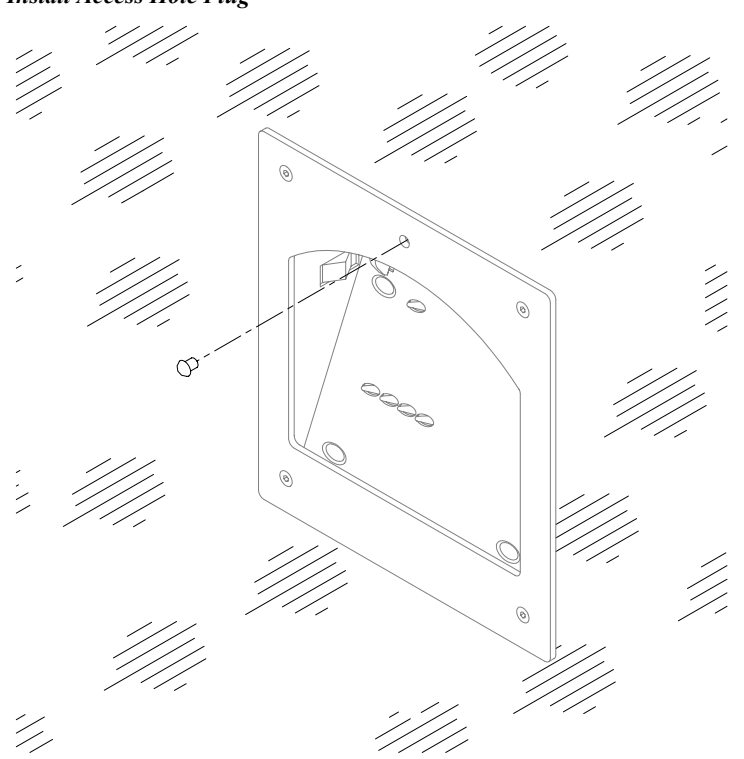

# **Programming Software**

#### **Have a question or comment about Crestron software?**

Answers to frequently asked questions (FAQs) can be viewed in the Online Help section of the Crestron website. To post a question or view questions you have submitted to Crestron's True Blue Support, log in at<http://support.crestron.com/>. First-time users will need to establish a user account.

### **Earliest Version Software Requirements for the PC**

**NOTE:** Crestron recommends that you use the latest software to take advantage of the most recently released features. The latest software is available from the Crestron website.

The following are recommended software version requirements for the PC:

- SIMPL Windows version 2.02.11 with Library Update 178 or later. Requires SIMPL+ Cross Compiler version 1.1.
- Crestron Database version 15.7.5 or later.

## <span id="page-13-0"></span>**Programming with SIMPL Windows**

**NOTE**: The following are acceptable file extensions for programs that include a DA-1700CW, developed for specific control system types:

- .smw *projectname*.smw (source file)
- .spz *projectname*.spz (compiled file for 2-series)
- .bin *projectname*.bin (compiled file for CNX generation)
- .csz *projectname*.csz (compiled file for CNX generation with SIMPL+)
- .ush *projectname*.ush (compiled file for CNX generation with SIMPL+ header file)
- .usp *projectname*.usp (source code module for SIMPL+)

SIMPL Windows is Crestron's software for programming Crestron control systems. It provides a well-designed graphical environment with a number of workspaces (i.e., windows) in which a programmer can select, configure, program, test, and monitor a Crestron control system. SIMPL Windows offers drag and drop functionality in a familiar Windows<sup>®</sup> environment.

**NOTE**: The following assumes that the reader has knowledge of SIMPL Windows. If not, refer to the extensive help information provided with the software.

**NOTE**: In the following description, the PRO2 control system is used.

This section explains how to create a SIMPL Windows program that includes a DA-1700CW.

Configuration Manager is where programmers "build" a Crestron control system by selecting hardware from the *Device Library*. In Configuration Manager, drag the PRO2 from the Control Systems folder of the *Device Library* and drop it in the upper pane of the *System Views*. The *PRO2* with its associated communication ports is displayed in the *System Views* upper pane.

#### *PRO2 System View*

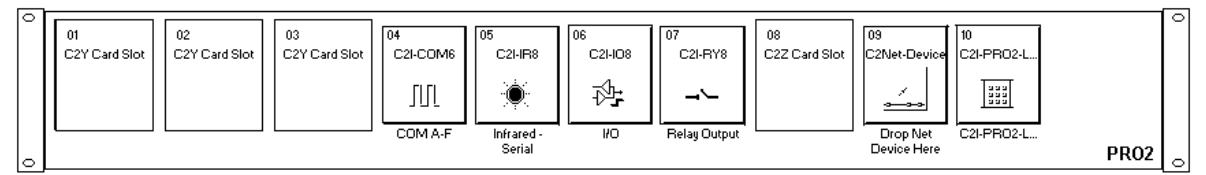

The *System Views* lower pane displays the PRO2 system tree (refer to graphic below). This tree can be expanded to display and configure the communications ports.

#### *Expanded PRO2 System Tree*

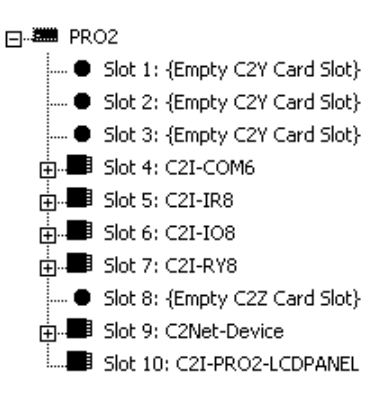

### *C2Net-Device Slot in Configuration Manager*

The C2Net-Device Slot can accept a DA-1700CW. Once a DA-1700CW is configured in a C2Net-Device Slot, the slot allows Cresnet communication between the DA-1700CW and the control system.

**NOTE**: Refer to the appropriate touchpanel manual for information on developing a program that includes a touchpanel to be docked in the docking station.

In Configuration Manager, drag the BB/DA-1700CW from the Cresnet Control Modules | Cresnet I/O Control & Other Modules folder of the *Device Library* and drop it on the PRO2 C2Net-Device slot in *System Views*. The *System Views* upper pane displays the BB/DA-1700CW device icon below the PRO2 graphic. The PRO2 system tree displays the BB/DA-1700CW in Slot 9, with a default Net ID of 51. Refer to the graphic below.

*C2Net Device, Slot 9* 

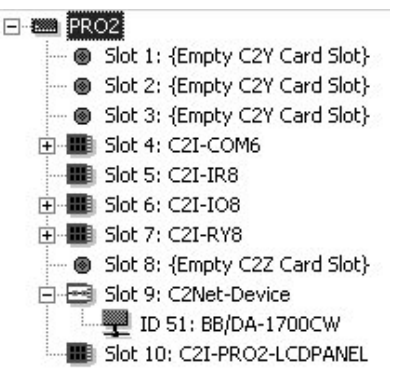

### <span id="page-14-0"></span>*Setting the Net ID in Device Settings*

Double-click the BB/DA-1700CW icon in the upper pane to open the "Device Settings" window (shown below). This window displays BB/DA-1700CW device information. The Net ID can be changed in this window using the *Net ID* tab.

 *"Device Settings" Window* 

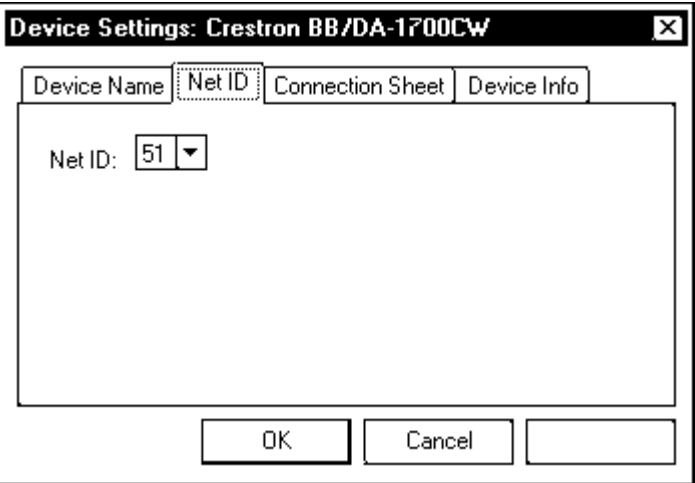

**NOTE**: SIMPL Windows automatically changes Net ID values of a device added to a program if a duplicate device or a device with the same default Net ID already

exists in the program. Always ensure that the network device Net IDs set via Viewport match the ones in your SIMPL Windows program.

### *BB/DA-1700CW Symbol in Programming Manager*

Programming Manager is where programmers "program" a Crestron control system by assigning signals to symbols. The graphic below shows the BB/DA-1700CW symbol in the *Detail View* of the Programming Manager.

*Detail View of the BB/DA-1700CW Symbol in SIMPL Windows' Programming Manager* 

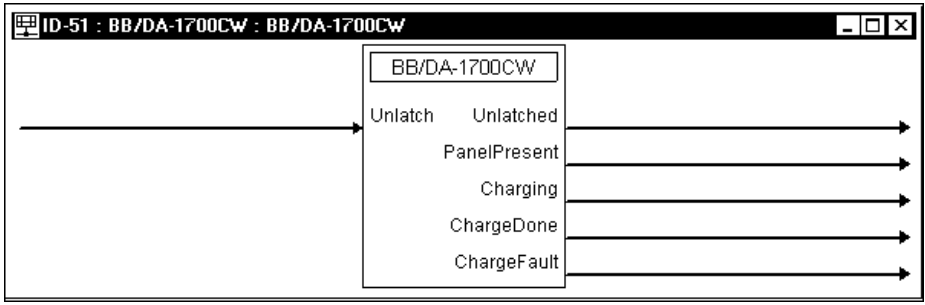

**NOTE:** All signals listed in the tables below and on the next page are *DIGITAL* signals unless noted otherwise. A digital signal can be high (logic level of 1), low (logic level of 0), and also have rising edge (when it goes from low to high) and falling edge (from high to low) transitions.

#### *BB/DA-1700CW Symbol Input Description*

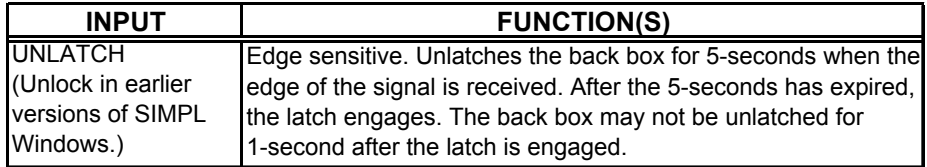

#### *BB/DA-1700CW Symbol Output Descriptions*

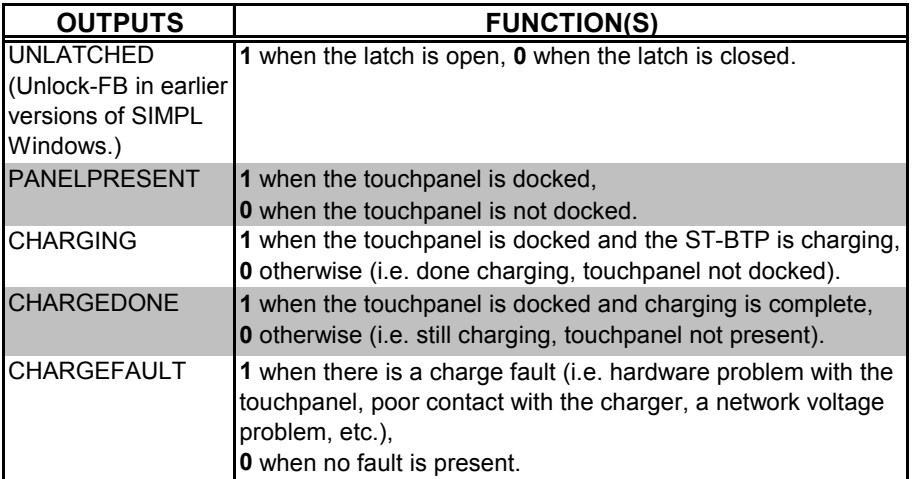

### *Example Program*

An example program for the DA-1700CW is available from the Example Program section of the Crestron website (http://www.crestron.com/exampleprograms). Search for DA-1550CW\_DA-1700CW Example Program (ZIP).

# <span id="page-16-0"></span>**Operation**

The DA-1700CW docks the touchpanel, provides power and communication, and recharges the ST-BTPN. Operation consists of docking the touchpanel (performed by hand) into the DA-1700CW or undocking electrically via the control system and then removing by hand.

# **Docking the Touchpanel**

To dock the touchpanel, refer to the procedure below.

**NOTE:** Do *not* dock the touchpanel into the DA-1700CW without the ST-BTPN being installed in the touchpanel. Operating power for the DA-1700CW is supplied through the electrical contacts of the ST-BTPN. If the ST-BTPN is not installed, the DA-1700CW will not electrically unlatch the touchpanel.

1. Refer to the diagram below. Insert the bottom edge of touchpanel docking plate (located on the rear of the touchpanel) into DA-1700CW directly behind the front panel.

#### *Insert Touchpanel*

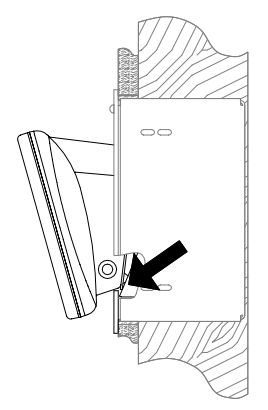

2. Refer to the diagram on next page. Make sure that the touchpanel is **squarely seated** in DA-1700CW and press upper edge of touchpanel inward to dock the touchpanel. The touchpanel will snap into position. <span id="page-17-0"></span>*Dock Touchpanel* 

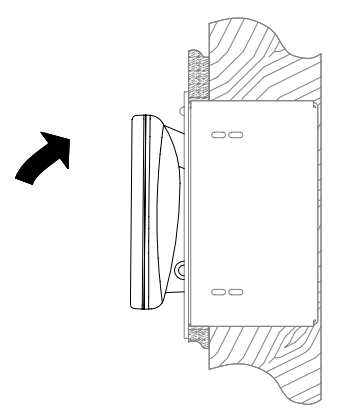

# **Undocking the Touchpanel**

During normal operation, the DA-1700CW unlatches the touchpanel electrically via the control system program. When the touchpanel is unlatched, it snaps outward slightly, and then may be removed by hand. The control system program defines the method (i.e., touchpanel button) of unlatching.

### *Electrical Undocking of Touchpanel*

- 1. Via the touchpanel and/or control system program, unlatch the touchpanel.
- 2. Pull the upper edge of the touchpanel outward and remove the touchpanel.

*Remove Touchpanel*

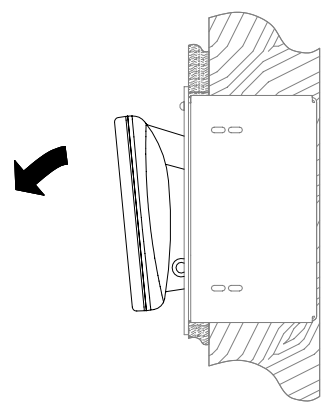

### *Manual Undocking of Touchpanel*

The touchpanel can be undocked manually. The only tool required is a long-reach (minimum 4-1/2 inches from tip to handle base) #1 flat or Phillips screwdriver.

1. Refer to the diagram below. At top-center of the front panel, remove the manual unlatch access plug from the access hole.

#### *Remove Access Hole Plug*

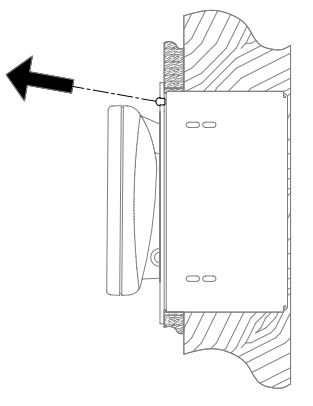

2. As shown below, insert a long-reach screwdriver into the access hole at a downward angle (approximately  $10^{\circ}$ ) until the tip of the screwdriver contacts the manual unlatch tab.

#### *Insert Screwdriver*

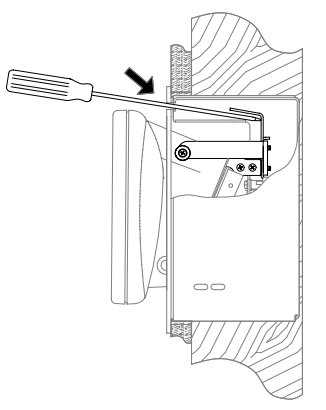

3. As shown below, lower the handle of the screwdriver until the touchpanel unlatches (handle of screwdriver will be approximately level and touchpanel will snap outward slightly).

*Lower Screwdriver Handle*

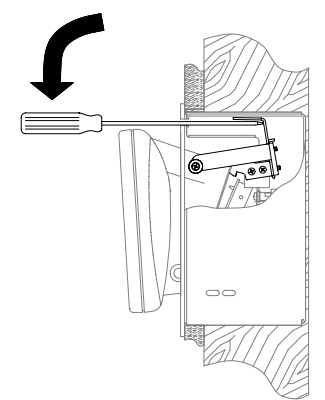

4. Refer to the diagram below. By hand, undock the touchpanel by pulling the upper edge of the touchpanel outward and remove the touchpanel.

#### <span id="page-19-0"></span>*Remove Touchpanel*

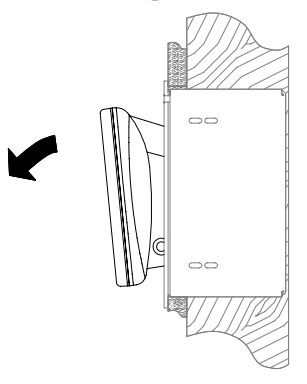

5. Refer to the diagram below. Re-install the access hole plug into the access hole.

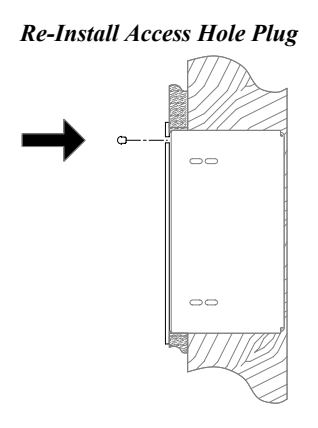

# **Problem Solving**

# **Troubleshooting**

The table below and continued on the next page provides corrective action for possible trouble situations. If further assistance is required, please contact a Crestron customer service representative.

*DA-1700CW Troubleshooting* 

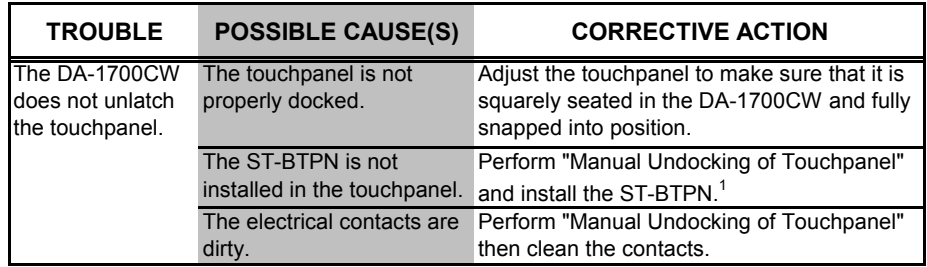

*(continued on next page)* 

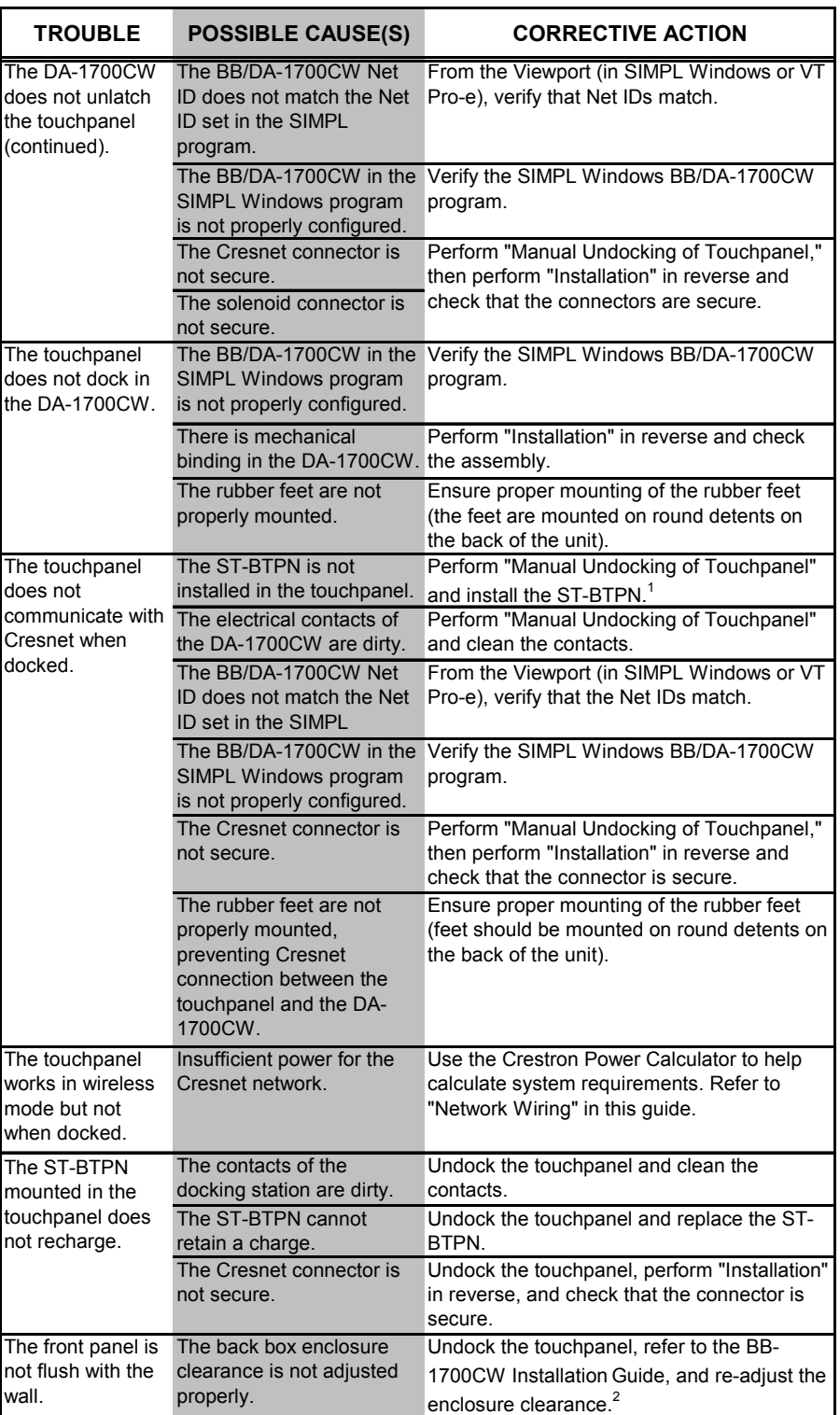

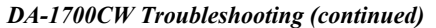

1 For further information, refer to the latest revision of the ST-BTPN Installation Guide (Doc. 6088). The latest version can be obtained from the Crestron website.

2 For further information, refer to the latest revision of the BB-1700CW Installation Guide (Doc. 6105). The latest version can be obtained from the Crestron website.

# <span id="page-21-0"></span>**Further Inquiries**

If you cannot locate specific information or have questions after reviewing this guide, please take advantage of Crestron's award winning customer service team by calling the Crestron corporate headquarters at 1-888-CRESTRON [1-888-273-7876]. For assistance in your local time zone, refer to the Crestron website [\(http://www.crestron.com/](http://www.crestron.com/)) for a listing of Crestron worldwide offices.

You can also log onto the online help section of the Crestron website to ask questions about Crestron products. First-time users will need to establish a user account to fully benefit from all available features.

# **Future Updates**

As Crestron improves functions, adds new features, and extends the capabilities of the DA-1700CW, additional information and programming examples may be made available as manual updates. These updates are solely electronic and serve as intermediary supplements prior to the release of a complete technical documentation revision.

Check the Crestron website periodically for manual update availability and its relevance. Updates are identified as an "Addendum" in the Download column.

# <span id="page-22-0"></span>**Return and Warranty Policies**

## **Merchandise Returns / Repair Service**

- 1. No merchandise may be returned for credit, exchange, or service without prior authorization from CRESTRON. To obtain warranty service for CRESTRON products, contact the factory and request an RMA (Return Merchandise Authorization) number. Enclose a note specifying the nature of the problem, name and phone number of contact person, RMA number, and return address.
- 2. Products may be returned for credit, exchange, or service with a CRESTRON Return Merchandise Authorization (RMA) number. Authorized returns must be shipped freight prepaid to CRESTRON, 6 Volvo Drive, Rockleigh, N.J., or its authorized subsidiaries, with RMA number clearly marked on the outside of all cartons. Shipments arriving freight collect or without an RMA number shall be subject to refusal. CRESTRON reserves the right in its sole and absolute discretion to charge a 15% restocking fee, plus shipping costs, on any products returned with an RMA.
- 3. Return freight charges following repair of items under warranty shall be paid by CRESTRON, shipping by standard ground carrier. In the event repairs are found to be non-warranty, return freight costs shall be paid by the purchaser.

# **CRESTRON Limited Warranty**

CRESTRON ELECTRONICS, Inc. warrants its products to be free from manufacturing defects in materials and workmanship under normal use for a period of three (3) years from the date of purchase from CRESTRON, with the following exceptions: disk drives and any other moving or rotating mechanical parts, pan/tilt heads and power supplies are covered for a period of one (1) year; touchscreen display and overlay components are covered for 90 days; batteries and incandescent lamps are not covered.

This warranty extends to products purchased directly from CRESTRON or an authorized CRESTRON dealer. Purchasers should inquire of the dealer regarding the nature and extent of the dealer's warranty, if any.

CRESTRON shall not be liable to honor the terms of this warranty if the product has been used in any application other than that for which it was intended, or if it has been subjected to misuse, accidental damage, modification, or improper installation procedures. Furthermore, this warranty does not cover any product that has had the serial number altered, defaced, or removed.

This warranty shall be the sole and exclusive remedy to the original purchaser. In no event shall CRESTRON be liable for incidental or consequential damages of any kind (property or economic damages inclusive) arising from the sale or use of this equipment. CRESTRON is not liable for any claim made by a third party or made by the purchaser for a third party.

CRESTRON shall, at its option, repair or replace any product found defective, without charge for parts or labor. Repaired or replaced equipment and parts supplied under this warranty shall be covered only by the unexpired portion of the warranty.

Except as expressly set forth in this warranty, CRESTRON makes no other warranties, expressed or implied, nor authorizes any other party to offer any warranty, including any implied warranties of merchantability or fitness for a particular purpose. Any implied warranties that may be imposed by law are limited to the terms of this limited warranty. This warranty statement supercedes all previous warranties.

#### **Trademark Information**

*All brand names, product names, and trademarks are the sole property of their respective owners. Windows is a registered trademark of Microsoft Corporation. Windows95/98/Me/XP and WindowsNT/2000 are trademarks of Microsoft Corporation.*

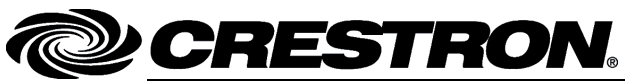

**Cre stro n Electro n** 15 Volvo Drive Rockleigh, NJ 0764 Fax: 201.767.7576

**ics, Inc. Operatio n s an d Installatio n Guide – DOC. 610 4 A** 7 **03.05**  T el: 888.CRESTRON **(2002117)**  Specifications subject to www.crestron.com change with the change with the change with the change with the change with the change with the change with the change with the change with the change with the change with the change with the change with t i thout notice.